# Total Area Coverage (TAC)/Ink Density

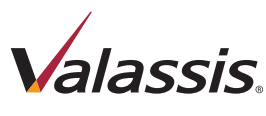

 $5/29/18$ 

Total Area Coverage (TAC), or Ink Density is the total combined % value of the CMYK inks. This value should not be higher than 280% anywhere on the artwork. TAC over 280% can be an issue in raster images, text or vector art.

## Checking for High TAC

InDesign: **Separations**

**Preview** with the Ink Limit set at 280%. Areas on the art that are above 280% will appear in red.

## Raster Images

Acrobat: **Output Preview**  with the TAC set at 280%. Areas on the art that are above 280% will appear in green.

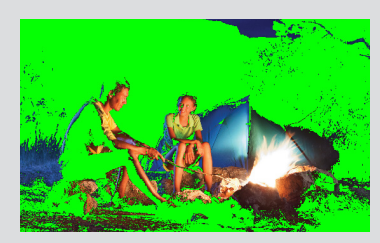

If an image has more than 280% Total Area Coverage, the TAC can be reduced by using **Gray Component Replacement** (or GCR) in Photoshop.

#### *Follow the steps below:*

#### Step 1

Open the image in Photoshop, and *Convert the image to RGB* with Image menu>Mode.

#### Step 2

Go to Edit>Color Settings. Change the Working Spaces>CMYK drop-down menu to: **Custom CMYK** (Refer to Illustration A).

#### Step 3

In the Custom CMYK window, change **Black Generation** to Light and change Total Ink Limit to 280% (Refer to Illustration B).

#### Step 4

Click OK **twice**, *Convert the image to CMYK*, then SAVE the file.

### Text or Vector Objects

If text or vector objects have more than 280% Total Area Coverage, the TAC can be reduced in **Illustrator or InDesign**.

#### *Follow the steps below:*

#### Step 1

Open the image in **Illustrator or InDesign** and select the text or object.

#### Step 2

Move the sliders in the color palette, for each color, to change the values so that the total equals 280% or less.

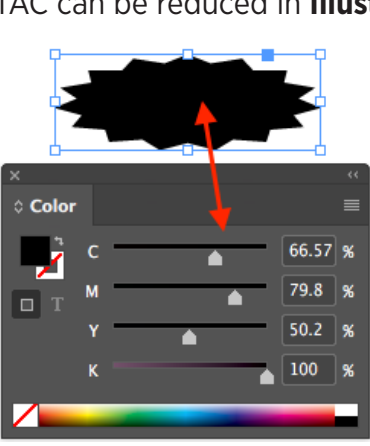

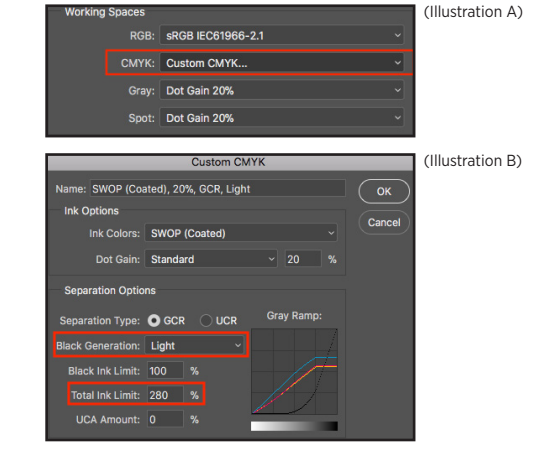